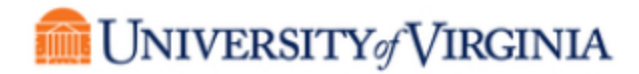

## Supplier Information Self Update Process

After self-registering as a supplier in the UVA Total Supplier Manager (TSM) system, you will have received an email similar to the one shown below. By clicking on the blue box, which is the Customer Portal Login Link, you will be able to access your account and update your information as needed. We recommend that you bookmark this link within your browser for easy access.

## Confirmation that the University of Virginia has received your **UVA Portal request**

Thank you for completing and submitting your registration profile for the University of Virginia.

- Your information is now being reviewed and processed by the UVA Supplier Registration team. If there are no issues, your registration will be approved within 2 to 3 business days.

- Once 'Approved' the University will be able to create Purchase Orders and/or make payments.

As a reminder, you can log into your secure account by visiting the University of Virginia's Customer **Portal Login Link** It is recommended that you bookmark this link within your browser.

Please contact a Supplier Registration Coordinator at prs-vend@virginia.edu or +1 434-924-4212 for assistance and identify yourself as having registered into the University of Virginia Supplier Network.

You will be taken to the University of Virginia's Supplier Portal. You will be required to log in by entering your email and password.

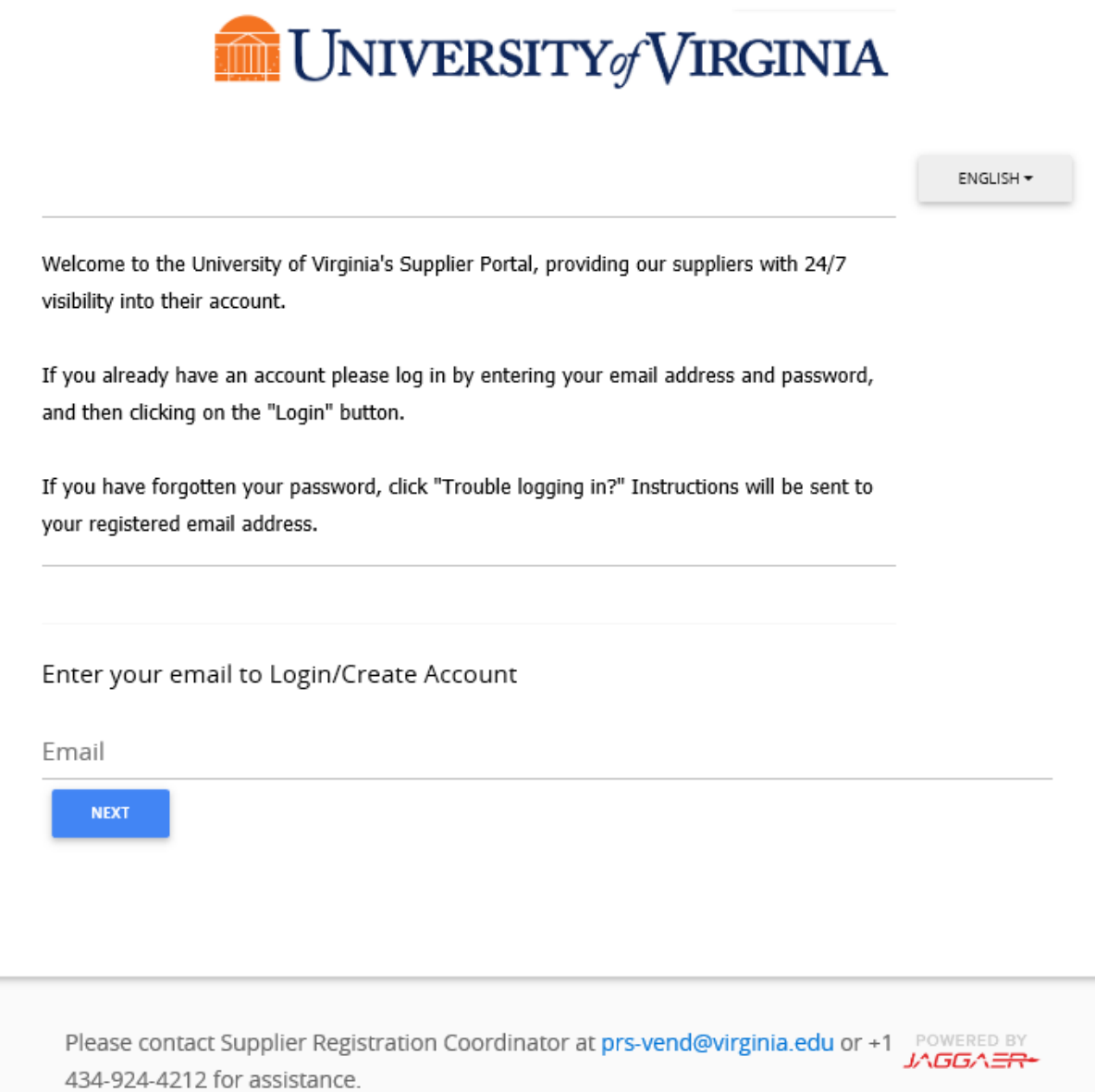

Depending on your role, you may or may not see all of the sections that are shown below. However, to update your information, you will need to click on "Manage Registration Profile".

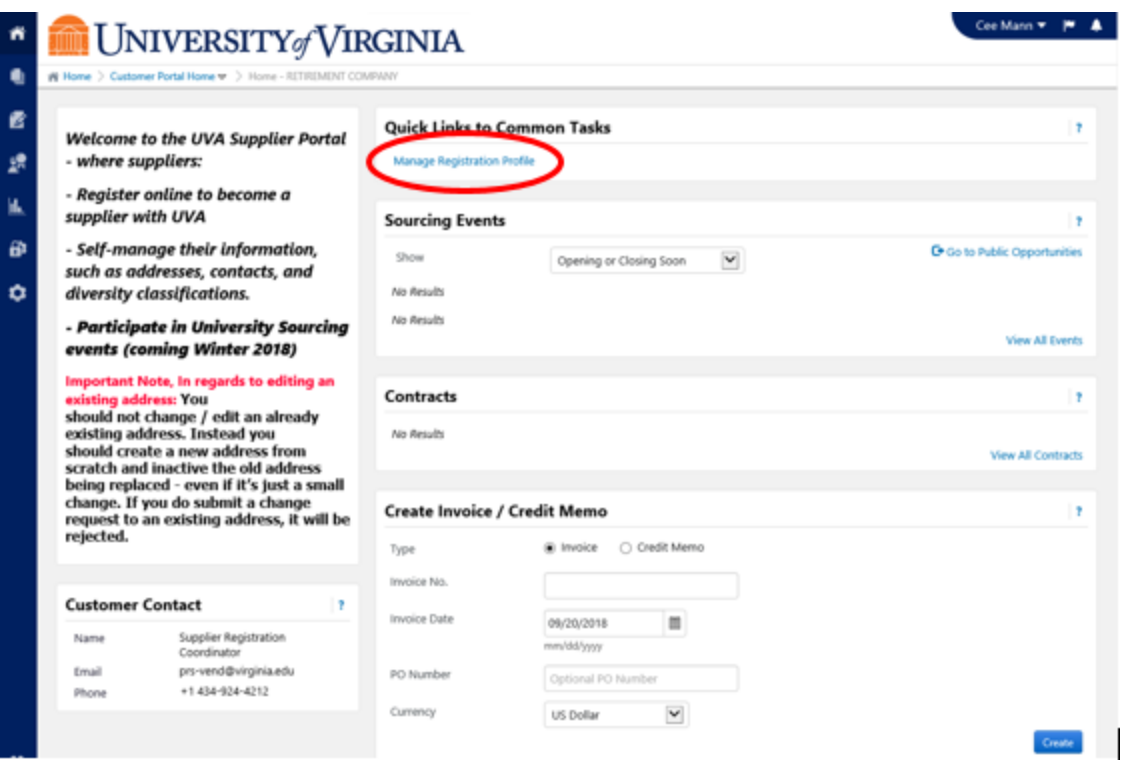

You will be taken to the same screen that was shown when you went through the self-registration process. Notice, however, the green checkmarks next to the various sections shown on the left. To update any of these sections, simply click on them. For example, to update your address, click on "Addresses".

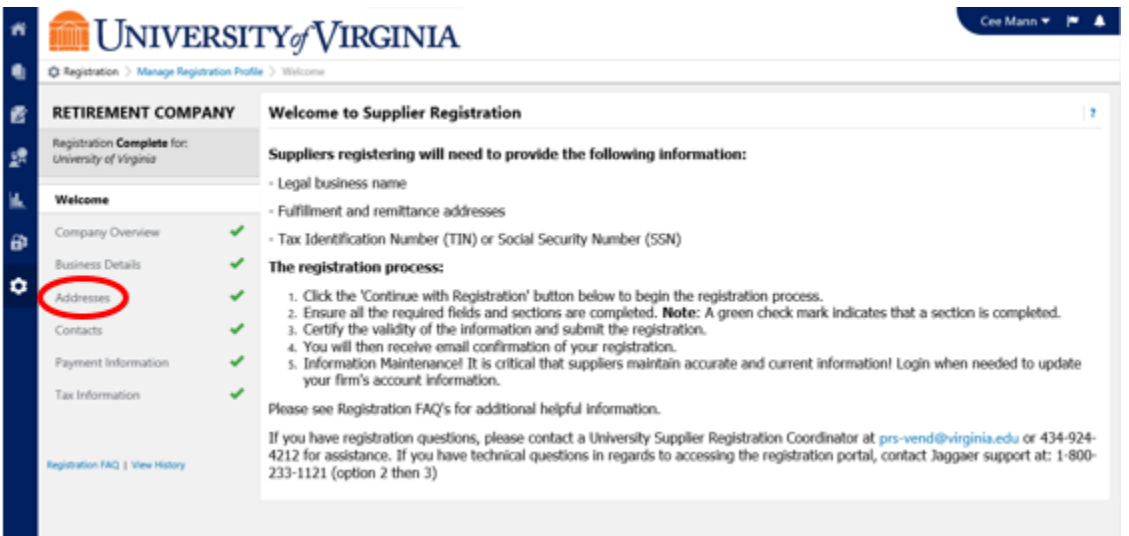

You will be taken to the Addresses section of your Registration Profile. **Please read the bolded Important Note carefully.**

- If you are adding a new address, completely separate from the address shown, you can proceed by clicking on "Add Address".
- If you are changing/editing an existing address you must follow the noted procedure. To change any location information (address, city, state, country, zip code), **do not** use the "Edit" button to make these changes. Instead, click "Edit" and then "Make Inactive" on the current address, and then proceed to enter your new information by clicking on "Add Address".
- If you are changing/editing non-location information, such as PO delivery method, fax number, or phone number, please use the "Edit" button, and then the "Edit" option, and proceed to make your changes to the nonlocation information.

For this example, you will be making a change to the address of the listed address. To do so, first inactivate the listed address by clicking on "Edit" and then the "Make Inactive" option.

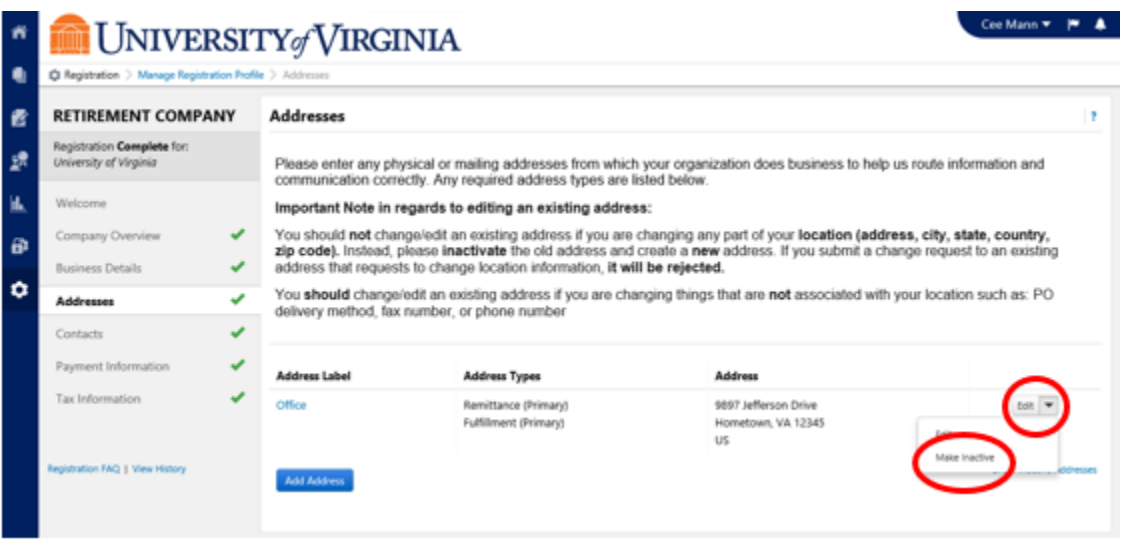

You will then add your corrected/updated address by clicking "Add Address".

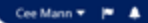

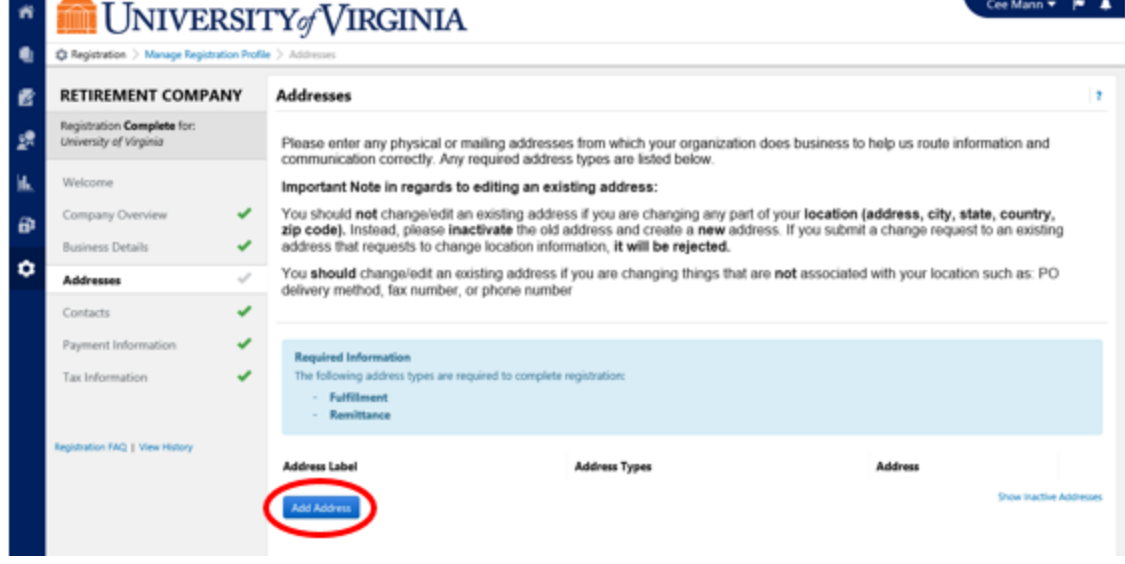

You can then enter your corrected/updated address information, going through all three steps. Click on "Next >" after the first two steps, and click on "Save Changes" at the final step.

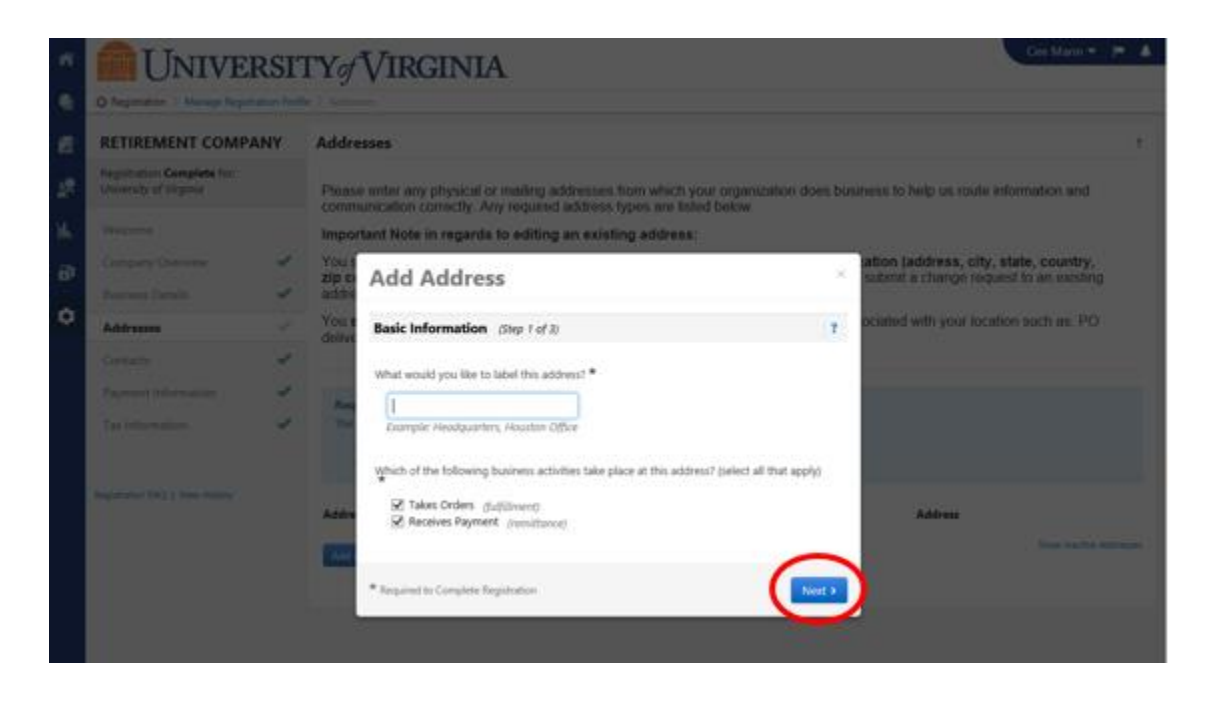

Your corrected/updated address information is now shown.

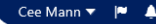

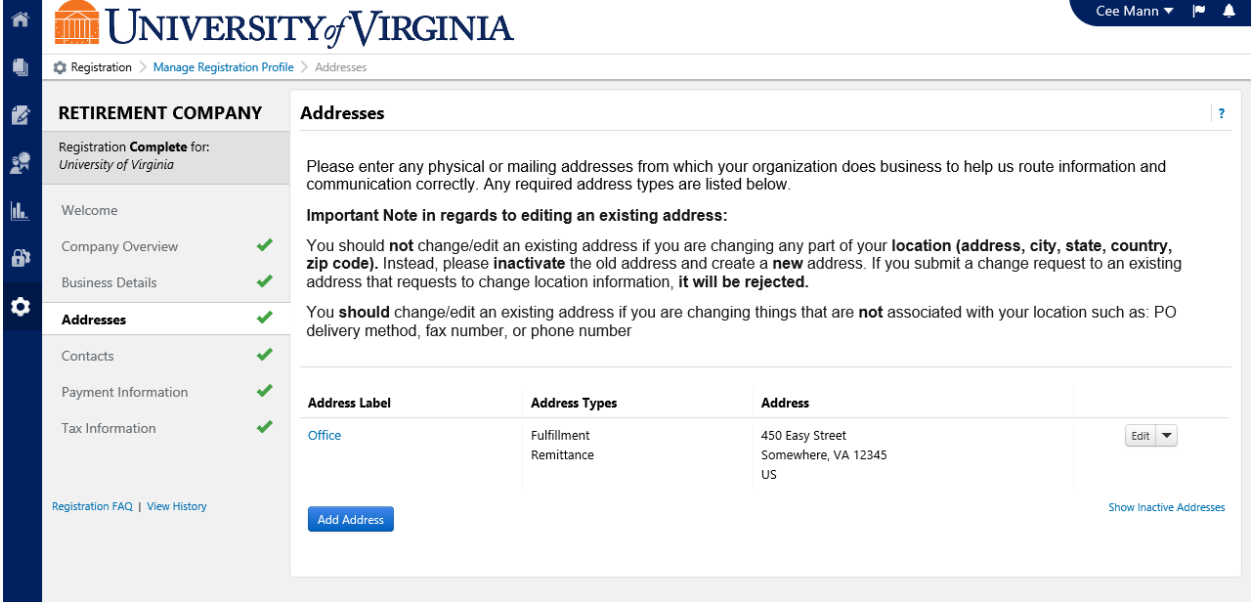

You will be able to change/update other aspects of your profile information by clicking on the specific section on the left.